# <span id="page-0-3"></span>**Greylisting**

**For cPanel & WHM version 64**

(Home >> Email >> Greylisting)

**[Overview](#page-0-0)** [Enable Greylisting](#page-0-1) [Configuration Settings](#page-0-2) Trusted Hosts Add an IP address to the Trusted Hosts list Delete an IP address from the Trusted Hosts list Edit comments for an IP address on the Trusted Hosts list Add neighboring IP addresses to the Trusted Hosts list Common Mail Providers Trust incoming mail from common mail providers **Reports** [Additional documentation](#page-1-0)

#### <span id="page-0-0"></span>**Overview**

This interface allows you to configure Greylisting, a service that protects your server against unwanted email or spam. When enabled, the mail server will temporarily reject any email from a sender that the server does not recognize. If the email is legitimate, the originating server tries to send it again after a delay. After sufficient time passes, the server accepts the email.

Greylisting identifies incoming email by triplets. A triplet is a collection of three pieces of data: the IP address, the sender's address, and the recipient's address. By deferring unknown triplets, Greylisting filters spam and allows legitimate email a second chance to pass through.

Before you can access the Greylisting Configuration Settings, Trusted Hosts, and Reports sections of the interface, you must click on/off to enable the Grey listing feature.

# <span id="page-0-1"></span>Enable Greylisting

If Greylisting is disabled on the server, this interface only displays an On/Off toggle. Click the toggle to change it to On and enable Greylisting.

### <span id="page-0-2"></span>Configuration Settings

The Configuration Settings tab allows you to specify the Greylisting parameters.

To use Greylisting, perform the following steps:

- 1. Click the Configuration Settings tab.
- 2. Enter the desired values for each setting, or keep the default values.
- 3. Click *Save*.

The following table contains descriptions and values for the Configuration Settings section:

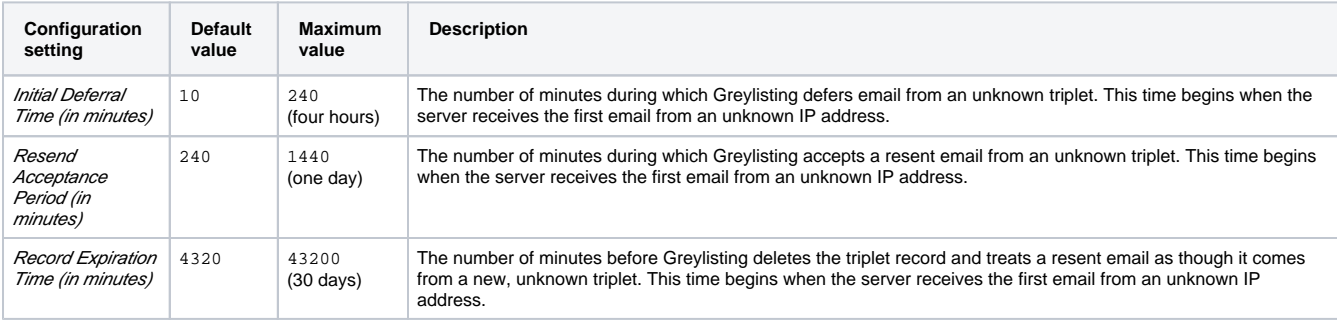

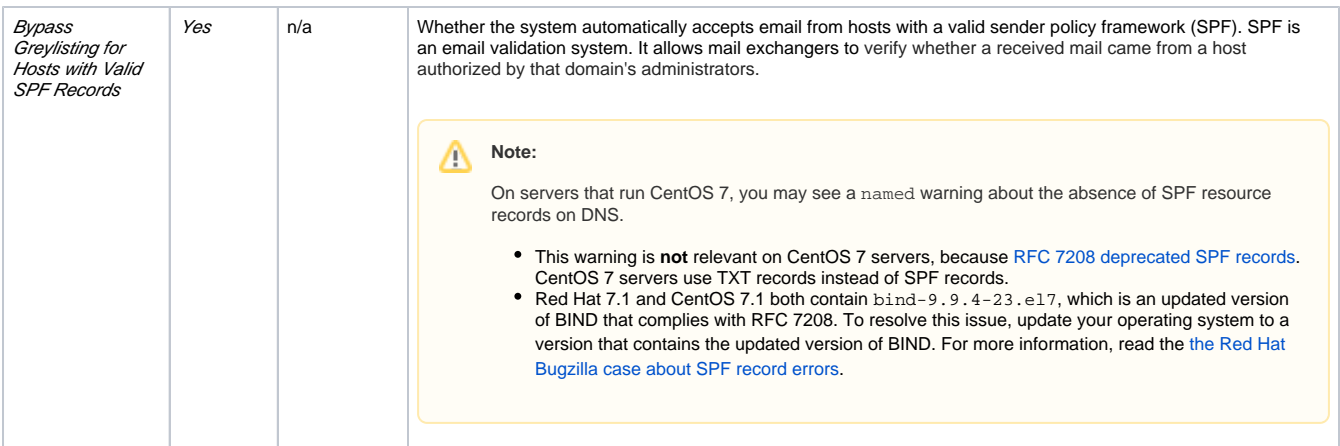

#### The following table illustrates the timeline of incoming email and Greylisting's response with the default settings:

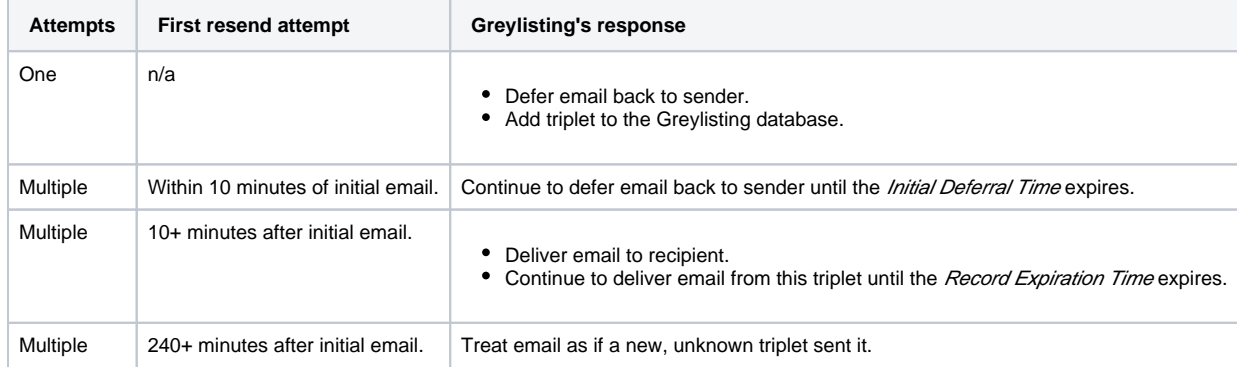

## <span id="page-1-0"></span>Additional documentation

- **•** [Greylisting](#page-0-3)
- [Common Mail Service IP Addresses](https://documentation.cpanel.net/display/64Docs/Common+Mail+Service+IP+Addresses)
- [The setup\\_greylist\\_db Script](https://documentation.cpanel.net/display/64Docs/The+setup_greylist_db+Script)
- [The manage\\_greylisting Script](https://documentation.cpanel.net/display/64Docs/The+manage_greylisting+Script)
- [Configure Greylisting](https://documentation.cpanel.net/display/64Docs/Configure+Greylisting)